# Session 5: Editing and enhancing photographs

To use the iPad Photos app to make, edit and enhance photos

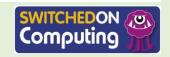

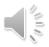

# Let's learn

In this session you will be making changes to photos.

You will be just *creating* instructions in the program to make the changes, and not actually changing the original photo.

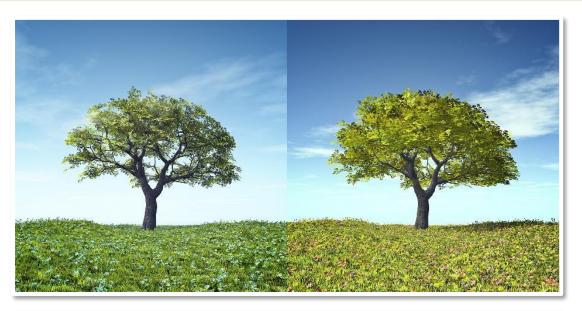

Original

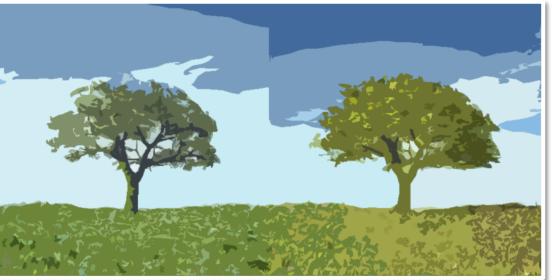

**Edited** 

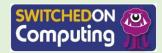

## Let's do

Choose a photo to edit.

- 1. Open the Photos app and the album you are using.
- 2. Choose a photo from the camera roll.
- 3. Tap 'Edit'.
- 4. Use the **crop** tool to reframe the subject, to cut boring background or place the subject one-third of the way across, rather than at the centre.

Do you remember what **camera roll** and **crop** are?

Click on this box to see the definitions.

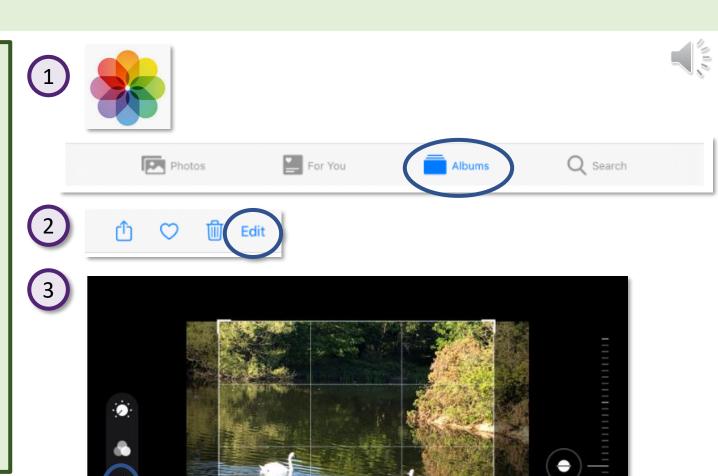

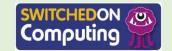

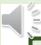

# Let's do

You can straighten a photo and **adjust** its position.

- 1. Tap the crop tool.
- 2. Use the slider on the right-hand side to straighten the photo.
- 3. Tap 'Done' when you are happy.

Do you remember what **adjustment** means?

Click on this box to see the definition.

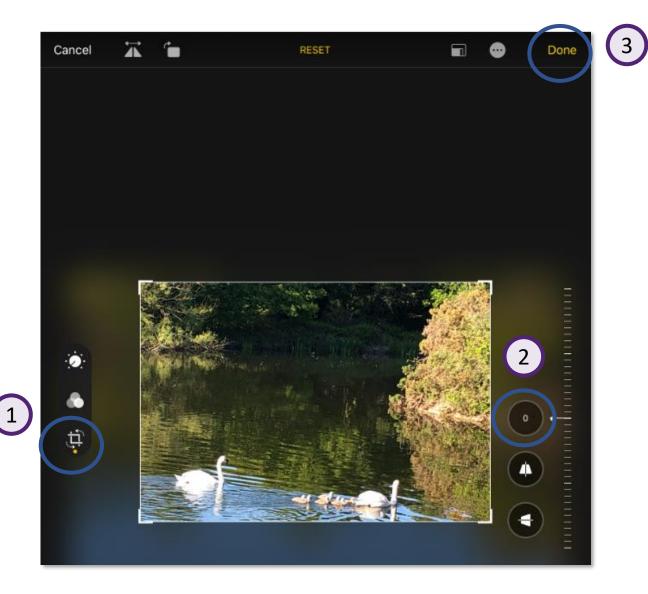

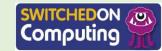

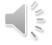

# Let's do

You can use a **filter** to change or improve its colour.

- 1. Tap the filter tool.
- 2. Choose a filter effect using the slider on the right-hand side, for example 'silvertone'. The strength of the filter effect can be changed using the slider.
- 3. Tap 'Done' when you are happy.

Do you remember what **filter** means?

Click on this box to see the definition.

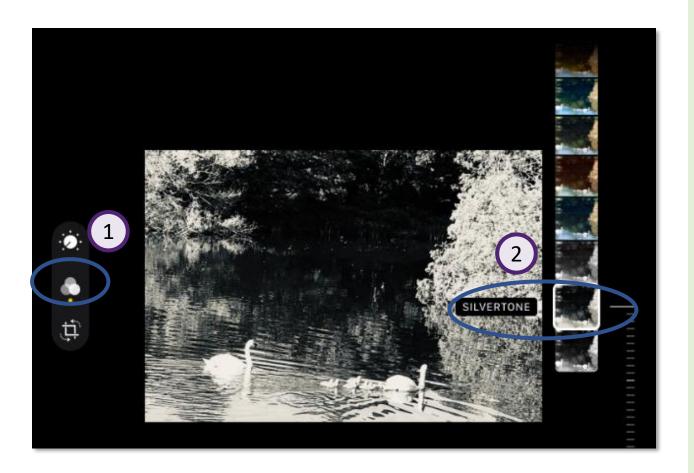

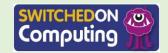

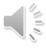

# Let's discuss

- 1. What do you think about the filters?
- 2. Which do you think you will use on the photos you took?
- 3. Do any fit well with the chosen theme?

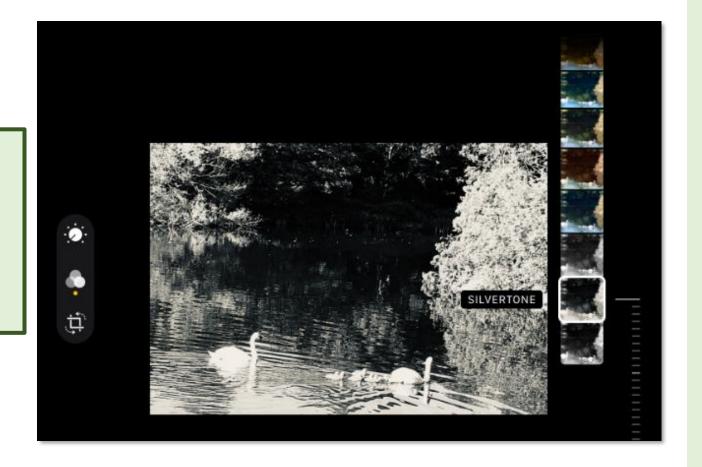

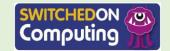

## Let's learn

You can make further adjustments to the photograph using the auto-enhance tool (the magic wand). It attempts to improve a photo by changing the brightness, contrast and saturation.

## Let's do

- 1. Tap the adjustments tool.
- 2. Tap the 'auto' button.

### Let's discuss

- 1. Do you think it improves the photo?
- 2. Does it make a difference?

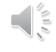

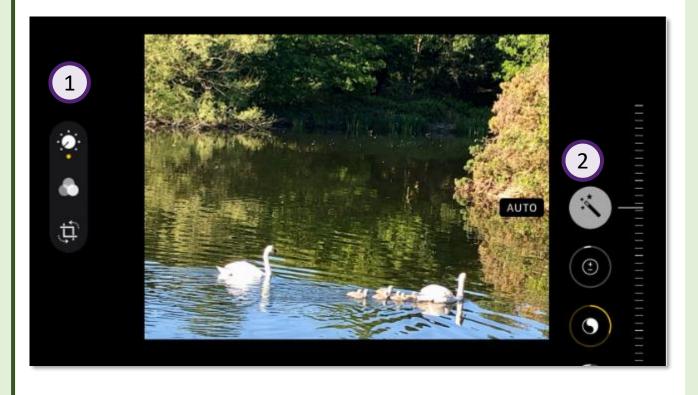

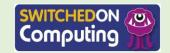

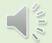

#### Let's learn

There are other adjustment settings you can experiment with. These are on the adjustments slider on the right.

When using the filter or these adjustments the Photos app is changing the values of red, green and blue for each of the pixels that make up the image, for example:

- increasing the exposure means increasing all these colour values
- changing the picture to black and white means making all three colours take the same number.

### Let's do

Experiment with the adjustment settings. Keep in mind that 'less is more'. When you're making the adjustments try to improve, rather than change.

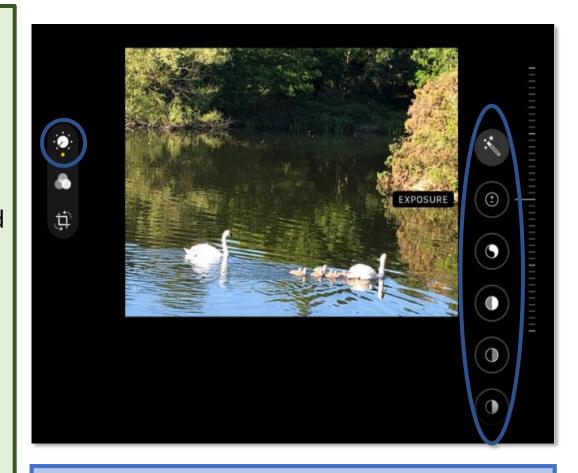

Do you know what colour values are?

Click on this box to see the definition.

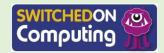

# Let's review

Share your work.

- 1. What did you do to the picture?
- 2. What do you think of each of your picture?

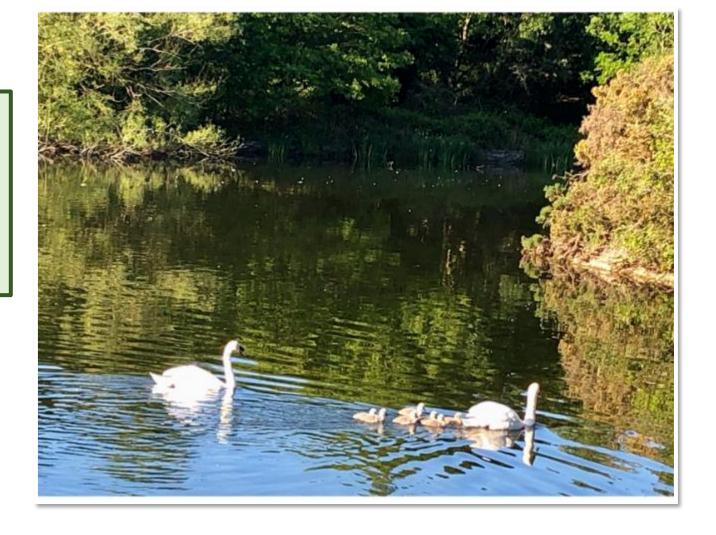

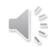

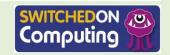